## **Meine Bildung Wo finde ich meine Kurse, Zertifikate und eigenen Ordner?**

## **Meine Bildung**

**1.** Klicken Sie in Ihrem **Dashboard** auf den Pfeil oben links, um das Navigationsmenü aufzurufen.

**2.** Klicken Sie auf das Feld **Meine Bildung,** um eine Übersicht über Ihre eigenen **Kurse** und **Zertifikate** zu erhalten und auf Ihre Dateien zugreifen zu können.

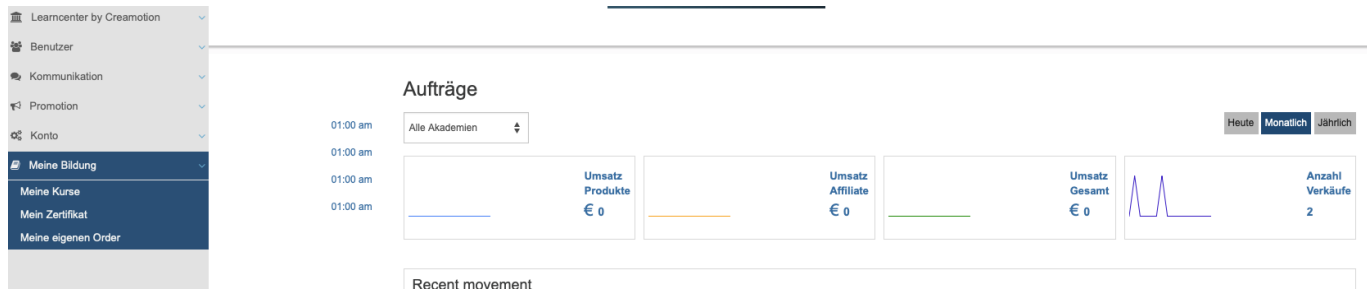

**3.** Klicken Sie auf das Feld meine **Kurse,** um einen Überblick über Ihre Kurse zu erhalten. Über das Feld **Aktionen ,** können Sie Ihre Bestelldetails nochmal genauer anschauen und den Kurs nochmal absolvieren.

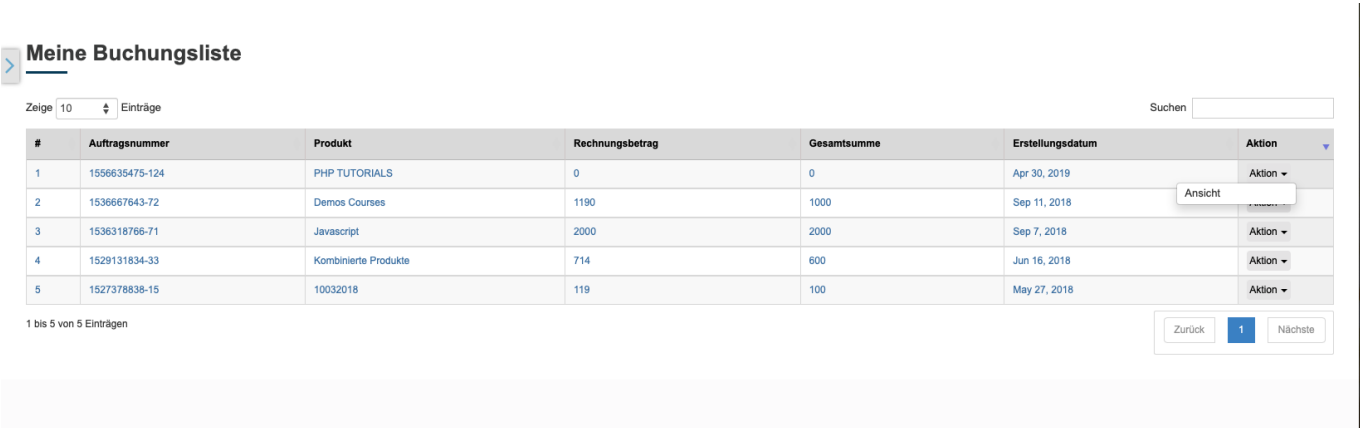

**4.** Klicken Sie auf das Feld **Mein Zertifikat,** um eine Übersicht über Ihre Zertifikate zu erhalten.

## **Meine Bildung**

 $^{\circ}$  ),  $^{\circ}$ 

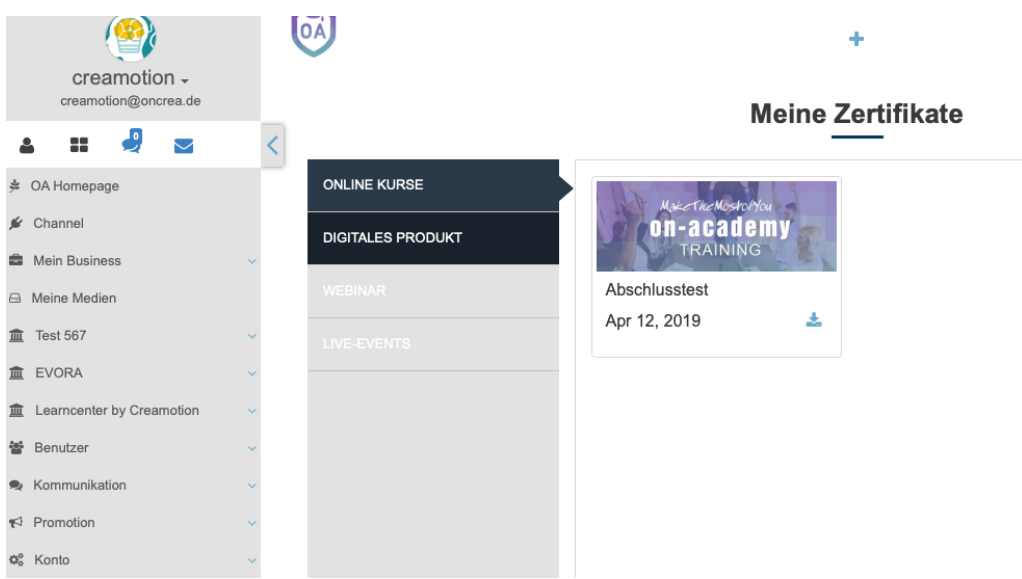

Folgen Sie dem Link zu unseren onAcademy How To Videos: <https://on-academy.de/web/creamotion>

Eindeutige ID: #1059 Verfasser: admin Letzte Änderung: 2019-09-09 09:17